## Jak opisać w arkuszu zajęcia międzyoddziałowe?

W aplikacji *Arkusz* z każdym przydziałem można powiązać dowolną kombinacją grup z dowolnych oddziałów – np. chłopców z dwóch różnych oddziałów.

W poradzie pokażemy, jak opisać w arkuszu wychowanie fizyczne w oddziałach 1a, 1b i 1c odbywające się w następujących grupach:

- $-$  chłopcy z 1a, 1b i 1c,
- dziewczęta z 1a i 1b,
- dziewczęta z 1c.

W celu opisania tych zajęć należy utworzyć przydział dla każdej grupy. Przydziały te będą widoczne w tabeli przydziałów każdego oddziału biorącego udział w zajęciach. Nadmiarowe przydziały wychowania fizycznego, które zostały wygenerowane na podstawie planów nauczania oddziałów, należy usunąć.

- 1. W aplikacji *Arkusz* otwórz arkusz i przejdź do widoku **Arkusz/ Oddziały**.
- 2. Sprawdź, czy w planach nauczania oddziałów 1a, 1b i 1c opisano wychowanie fizyczne i czy pozycje te mają przypisaną jednakową liczbę godzin we wszystkich oddziałach. Aby wyświetlić plan nauczania oddziału, w drzewie danych wybierz oddział i przejdź na kartę **Plan nauczania**.
- 3. Przejdź do widoku przydziałów jednego z oddziałów biorących udział w zajęciach. W tym celu wybierz oddział w drzewie danych i przejdź na kartę **Przydziały**.

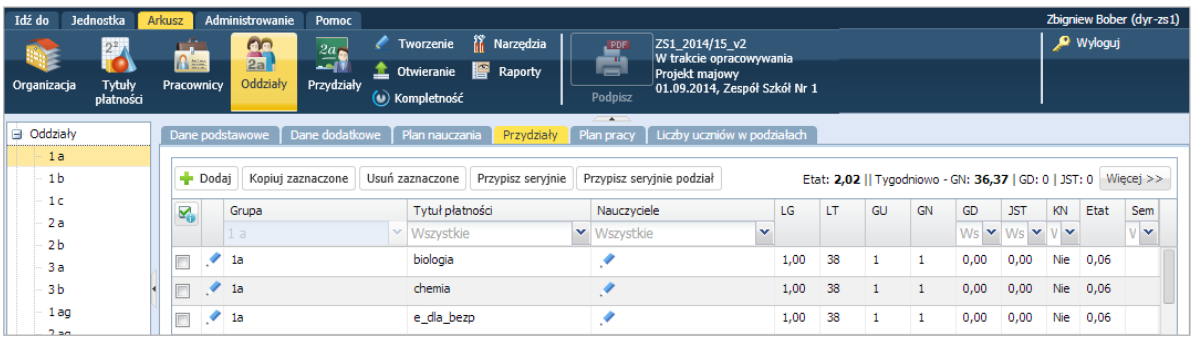

Przydziały te można również zdefiniować w widoku wszystkich przydziałów (**Arkusz/ Przydziały**) oraz w widoku przydziałów wychowania fizycznego (widok **Arkusz/ Tytuły płatności** – gałąź **Wychowanie fizyczne**, karta **Przydziały**).

4. Dodaj do tabeli nowy przydział lub przejdź do edycji przydziału już utworzonego dla zajęć wychowania fizycznego.

Aby dodać nowy przydział, skorzystaj z przycisku **Dodaj**.

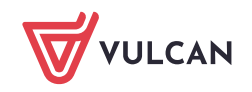

Aby edytować istniejący przydział, skorzystaj z ikony znajdującej w wierszu przydziału, w drugiej kolumnie.

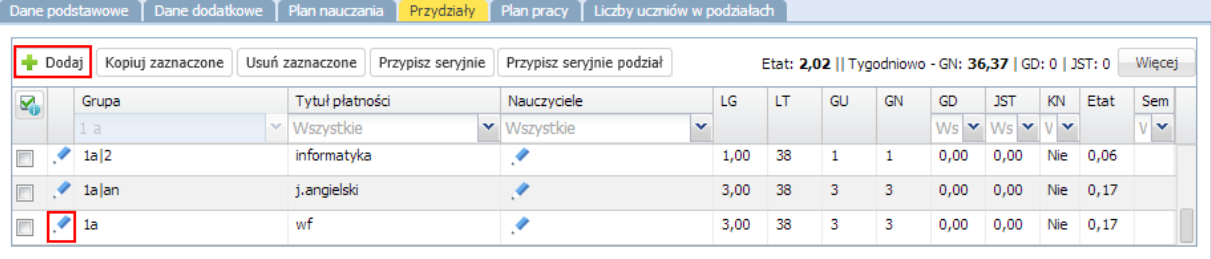

- **5.** Wypełnij formularz **Dodawanie przydziału** lub **Edycja przydziału** tak, aby opisywał wychowanie fizyczne chłopców z 1a, 1b i 1c.
	- W polu **Tytuł płatności** ustaw pozycję **Wychowanie fizyczne** (jeśli pole jest puste).
	- W wierszu **Grupa** w ostatnim polu wprowadź następujący identyfikator grupy międzyoddziałowej: **1a|ch+1b|ch+1c|ch**. Możesz go wprowadzić z klawiatury lub z wykorzystaniem selektorów w dwóch pierwszych polach wiersza.

Aby wprowadzić identyfikator za pomocą selektorów w wierszu **Grupa**, za pomocą pierwszego selektora wybieraj oddział, za pomocą drugiego wybieraj kryterium podziału dla oddziału.

Identyfikator ten budowany jest zgodnie z regułami algebry zbiorów, np.:

- 
- 
- 

W wierszu **Nauczyciel** przydziel nauczyciela do zajęć. Wypełnij pola w wierszu **Liczba godzin**.

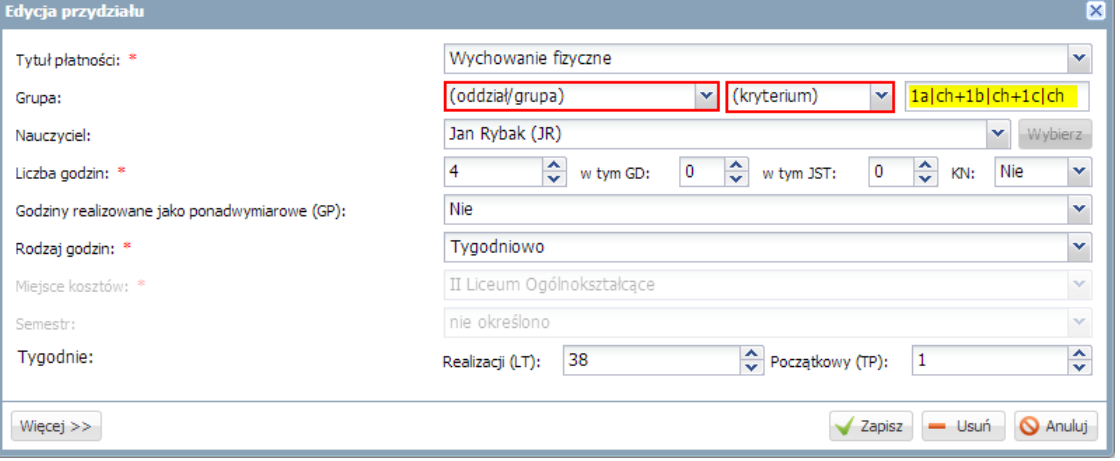

Jeśli dane arkusza eksportowane będą do programu *Plan lekcji Optivum***,** to rozwiń formularz za pomocą przycisku **Więcej** i w wierszu **Kod zajęć międzyoddziałowych (KZM)** wprowadź kod zajęć, składający się maksymalnie z trzech znaków..

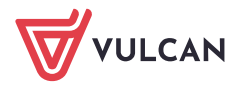

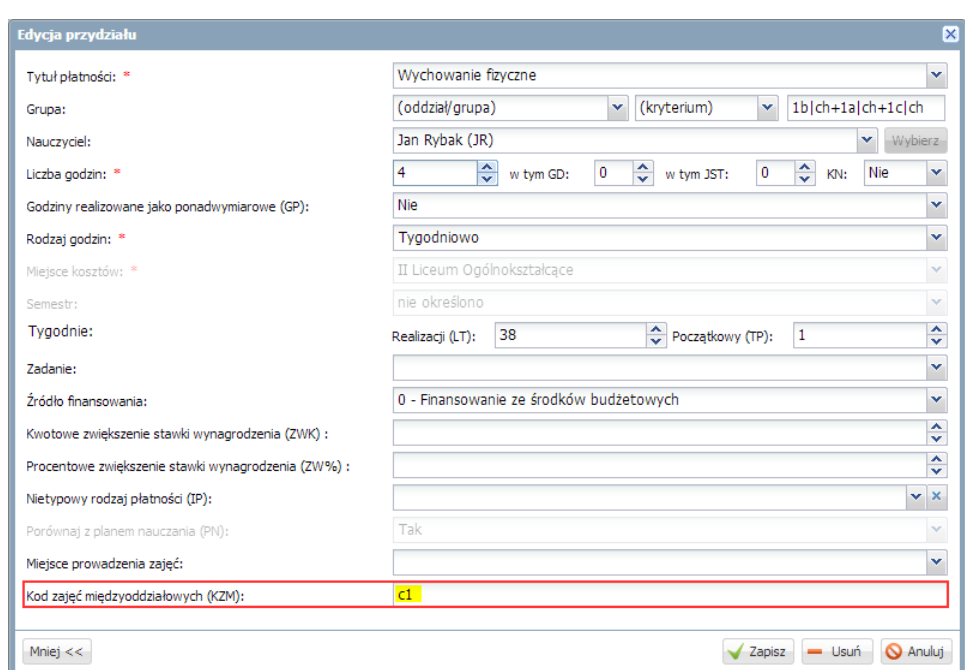

Na potrzeby planu lekcji należy również wprowadzać kod zajęć międzyoddziałowych dla przydziałów, z którymi związano więcej niż jednego nauczyciela.

**Single Street** Kliknij przycisk **Zapisz**.

r.

6. Utwórz przydziały dla pozostałych dwóch grup zajęciowych wychowania fizycznego. W tym celu skopiuj utworzony przydział dwa razy, a następnie zmodyfikuj dodane w ten sposób przydziały.

Aby skopiować przydział, zaznacz go na liście poprzez wstawienie znacznika w pierwszej kolumnie i kliknij przycisk **Kopiuj zaznaczone**.

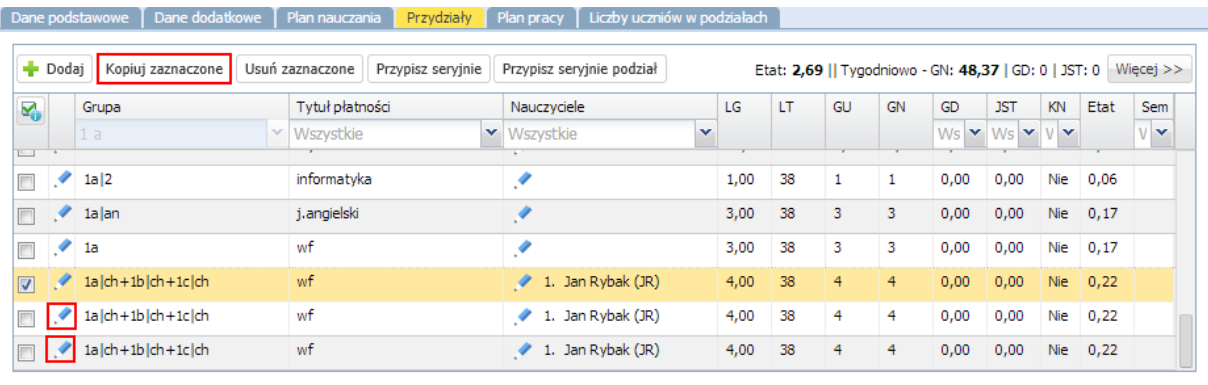

Aby edytować skopiowany przydział, skorzystaj z ikony znajdującej w wierszu przydziału, w drugiej kolumnie.

W formularzu **Edycja przydziału** zmodyfikuj identyfikator grupy. Jeśli trzeba, wybierz innego nauczyciela. Zapisz zmiany.

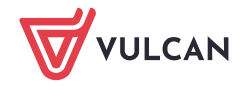

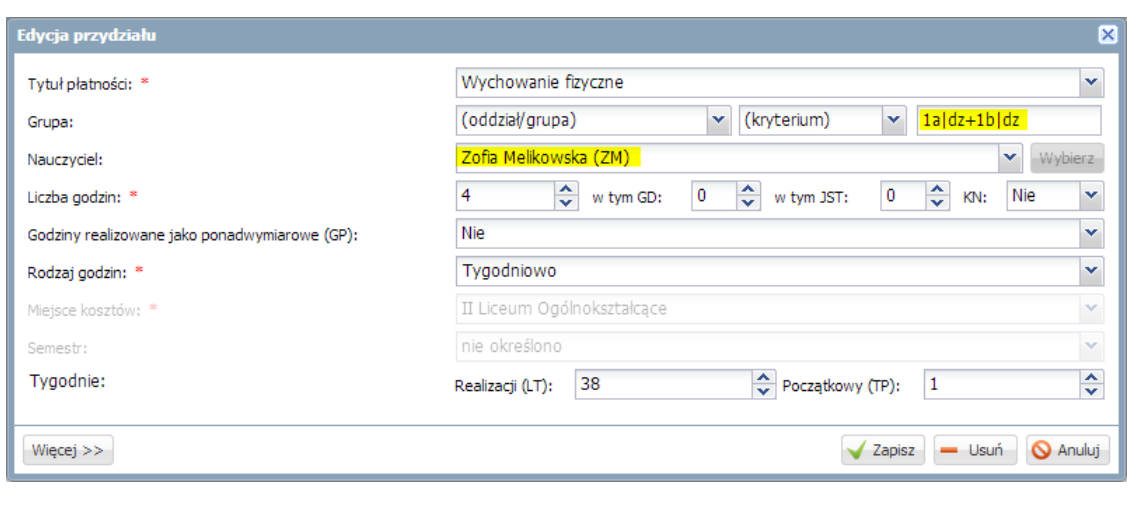

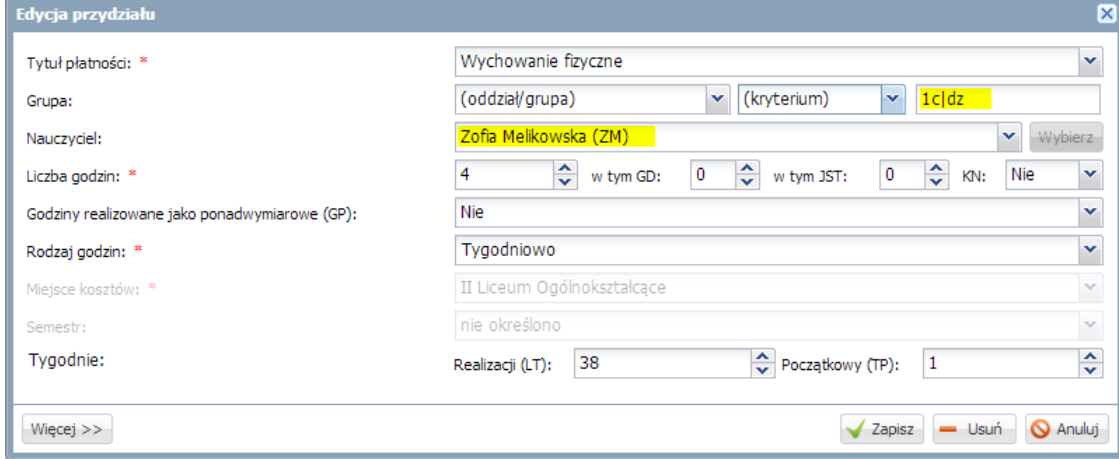

7. Usuń nadmiarowe przydziały wychowania fizycznego w oddziałach 1a, 1b i 1c.

Aby szybko odszukać te przydziały, przejdź do widoku **Przydziały** i ustaw odpowiedni filtr w nagłówku kolumny **Tytuł płatności**.

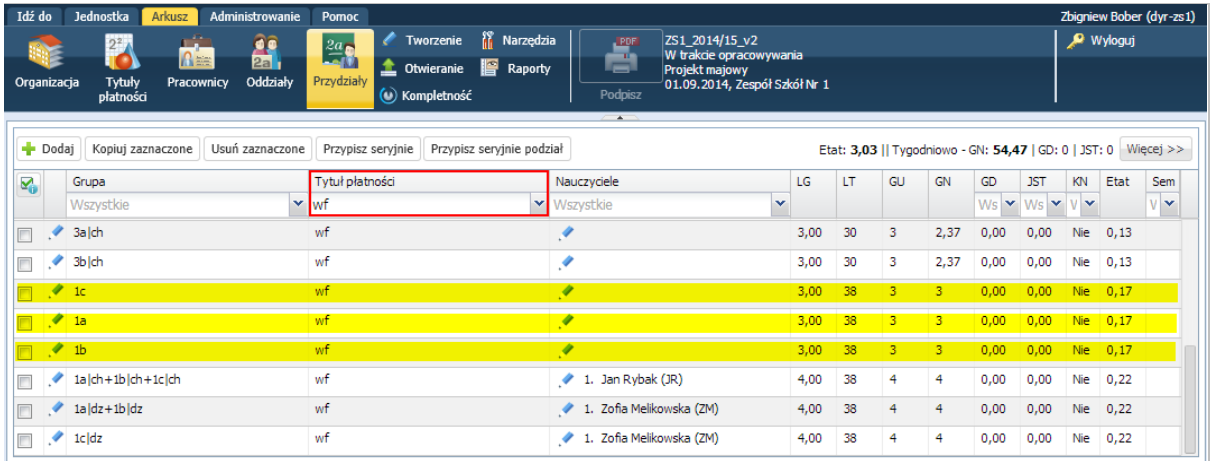

Aby usunąć przydział, kliknij ikonę w wierszu przydziału (w drugiej kolumnie) i w formularzu **Edycja przydziału**, kliknij przycisk **Usuń**.

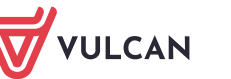

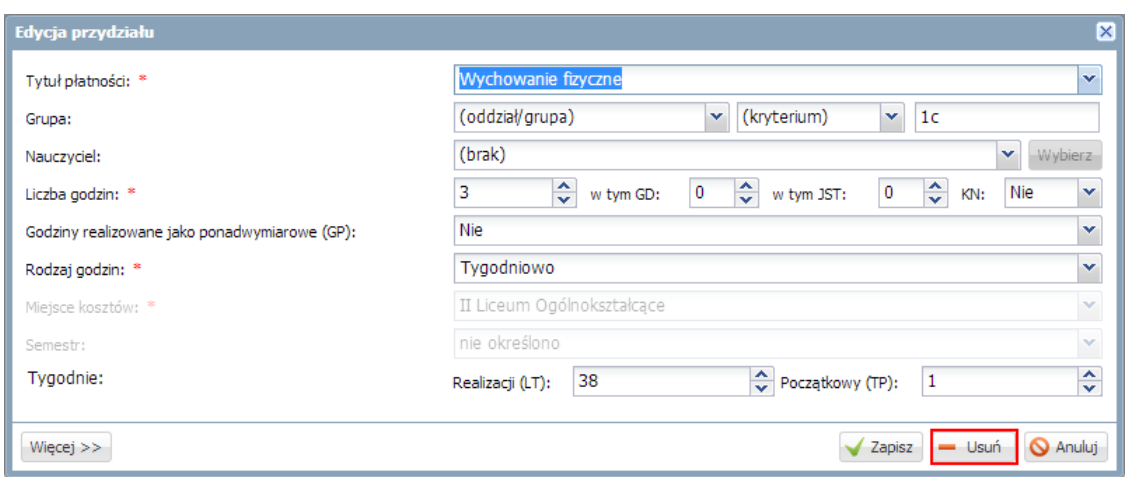

Aby usunąć równocześnie kilka przydziałów, zaznacz je na liście poprzez wstawienie znacznika  $\checkmark$ w pierwszej kolumnie i kliknij przycisk **Usuń zaznaczone**.

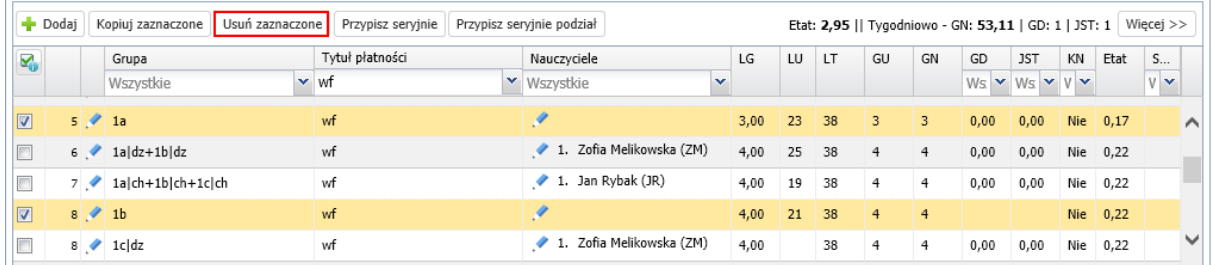

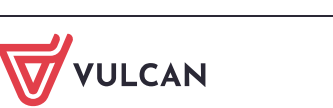